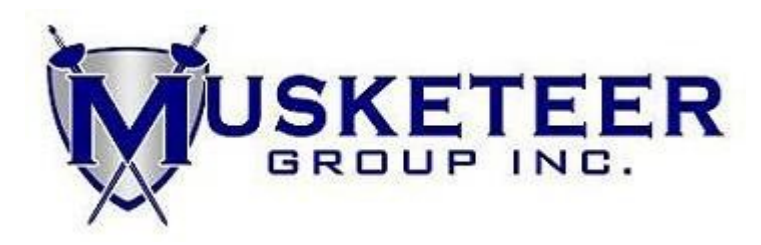

# **ZHLTHX** – Custom HealthX Extract

This program extracts data to populate the HealthX database (version 3.02).

The program has *cross directory functionality* which allows one set of output files to be created for multiple production data directories.

# **Program Prerequisites**

#### **Create agpmain entry for output files**

Setup a "zhlthx" agpmain entry to control the location of the output files. This data must be entered as path entry as opposed to a file entry. For example: /rims/site1/prod1/zhlthx/. Because it is a path entry, zhlthx requires that the directory end in a "/".

**The agpmain entry must be established under every production directory to be processed by the zhlthx program.**

*When using the cross directory functionality of this program to combine data from multiple production data directories into one output file, these entries should be the same for all production data directories involved.*

# **Zdirm set up**

zhlthx requires that directory order be established in the zdirm program by creating a "zhlthx" entry.

*When using the cross directory functionality of this program to combine data from multiple production data directories into one output file, enter all production data directories involved into the zdirm setup under each production data directory. It is very important that the directory order entered in zdirm be exactly the same under each production directory when combining them together in one set of output files.*

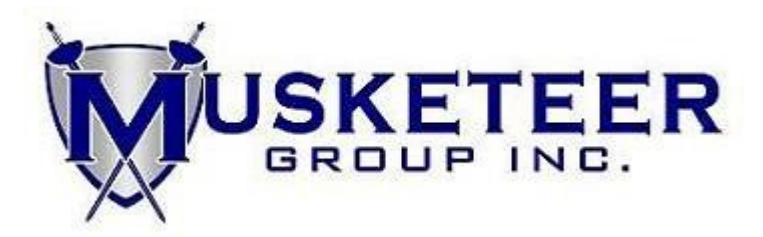

**The Description is a required field in the zdirm setup for the zhlthx entry.** The first fifty characters of the Description will be used as the *Production Directory ID* in the output files. Each directory should have a unique description. It is important that the case and spacing of the Description be consistent when setting up zdirm under each production directory to allow the proper data extract and later linkage of data when the output files are used by the target programs. HealthX may have specific requirements for this value.

At any menu, enter zhlthx to begin the program.

**(Musketeer) (zhlthx )**

**Main Selection**

**Custom HealthX Extact**

**1. Accumulations**

- **2. Claims.......**
- **3. Eligibility..**

**Enter Selection Number**

Enter "1" to process Accumulations

Enter "2" to process Claims.

Enter "3" to process Eligibility

<ENTER> with no entry to return to the menu.

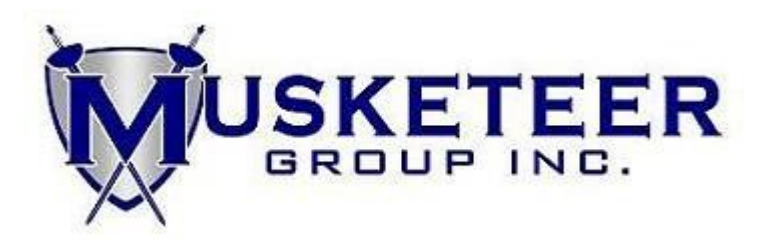

# **1. Accumulations**

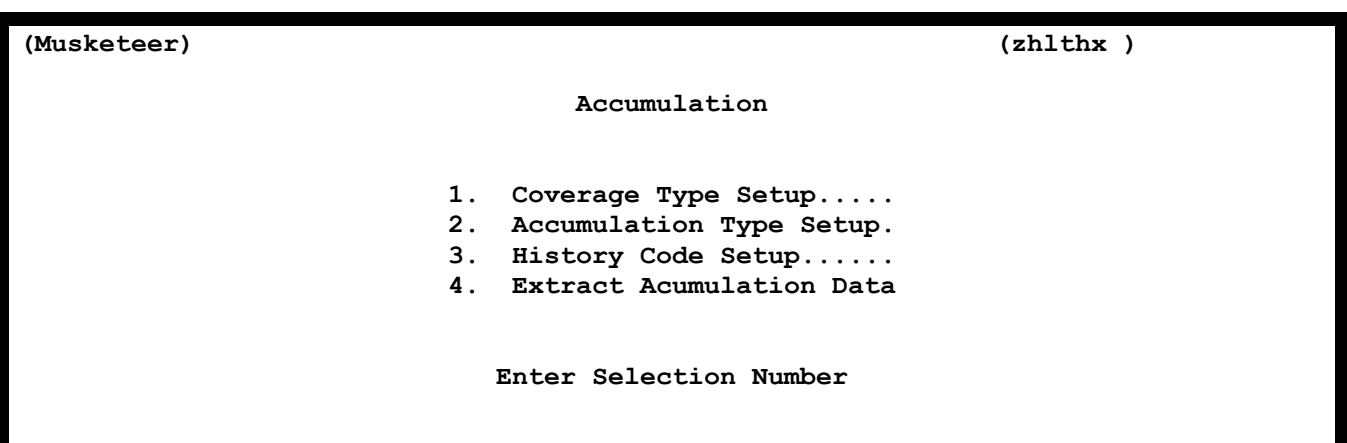

Before option 4 Extract Accumulation Data can be run, the Coverage Types, Accumulation Types and History Codes must be setup using options 1, 2 and 3 respectively.

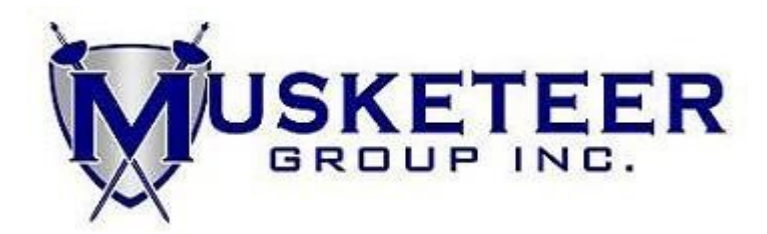

### **Accumulations - Coverage Type Setup**

Line

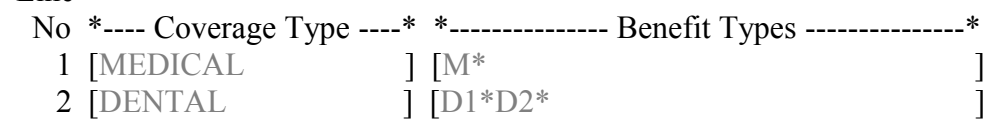

Up to fifteen different Coverage Types can be setup. Coverage Types will be tied to History Codes in option 3 History Code Setup. The Coverage Type is used to fill the Coverage Type field in the output file.

Up to twenty-two individual Benefit Types may be tied to each Coverage Type, or "all" can be used to tie all types to a Coverage Type. An asterick (\*) should follow each Benefit Type.

Prompts will appear at the bottom of the screen to guide data entry.

#### **Accumulations – Accumulation Type Setup**

Accumulation Type: [DED] [DEDUCTIBLE ]

Accumulation Types and their descriptions are entered here. Accumulation Types will be tied to History Codes in option 3 History Code Setup. The Accumulation Type description is used to fill the Specific Type field in the output file.

Prompts will appear at the bottom of the screen to guide data entry.

# **ZHLTHX**

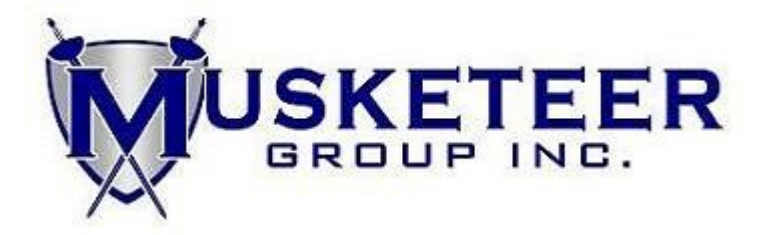

#### **Accumulations – History Code Setup**

#### **Prerequisites:**

 $\mathbf{v} = \mathbf{v}$  section

Setup Coverage Types in Accumulation Coverage Type Setup Example: Medical, Dental, Vision. etc.

 Setup Accumulation Types in Accumulation Type Setup Example: Deductible, Out of Pocket, Annual, etc.

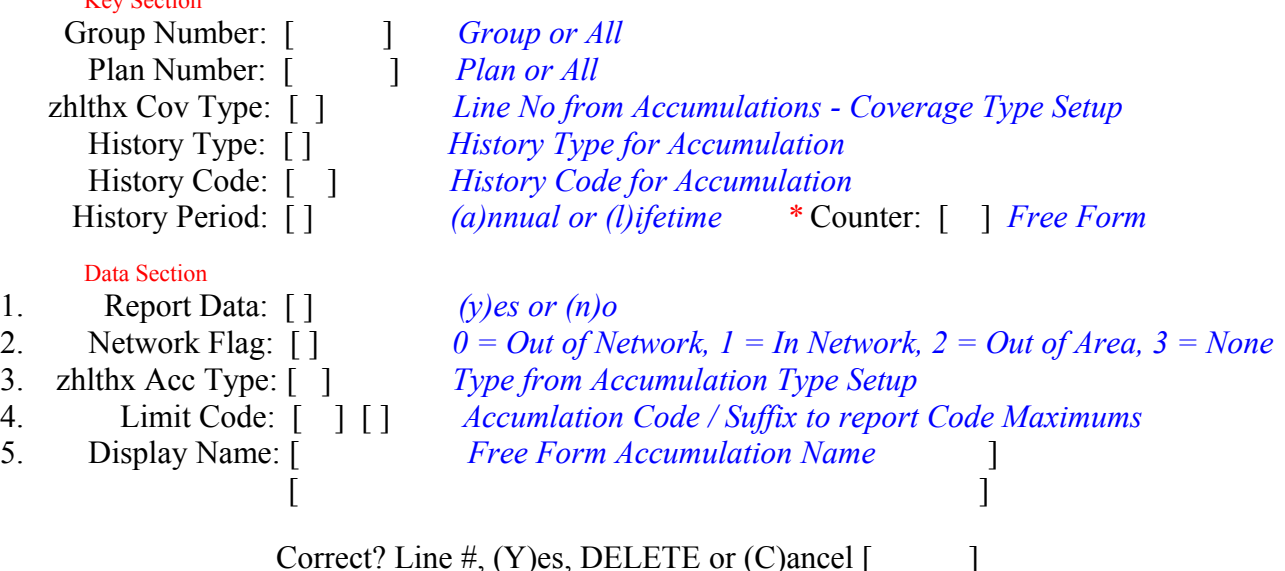

Accumulations to be extracted must be setup here.

Prompts will appear at the bottom of the screen to guide data entry.

For prompts from the top section of the screen,

a "?" (question mark) can generally be entered allowing established entries to scroll on the screen and be selected..

a "." (period) can be used on some prompts to allow the use of the previous entry for the prompt with out reentering the data.

The zhlthx Cov Type accesses data established in option 1 under the Accumlation Screen - Coverage Type Setup, and zhlthx Acc Type accesses data from option 2 – Accumulation Type Setup. zhlthx Cov Type and zhlthx Acc Type each allow a "/" (forward slash) to be entered allowing the display of available data.

*\** See next page for more information on the free form Counter.

Page 5 of 16

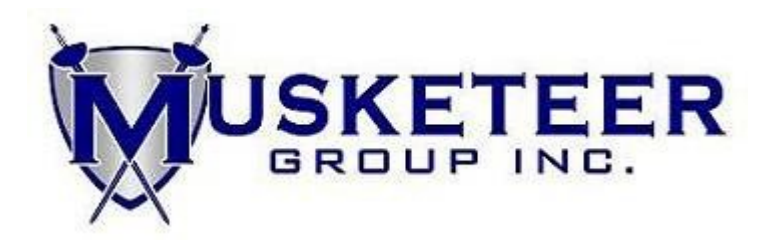

# **Accumulations – History Code Setup Continued**

#### **Counter**

The counter is used to create a unique key for setup records when a history code needs to be setup more than one time for each Group/Plan/zhlthx Cov Type/History Type/ History Code/History Period combination.

The counter is a free formed value. Blank is valid. The counter only needs be filled when multiple limitations need to be reported for a given accumulation. When this is the case, the Display Name must be unique for HealthX to recognize multiple output records for a History Code.

**Example**: Deductible Code **M1** is tied to History Code M1 with a **200.00** annual maximum.

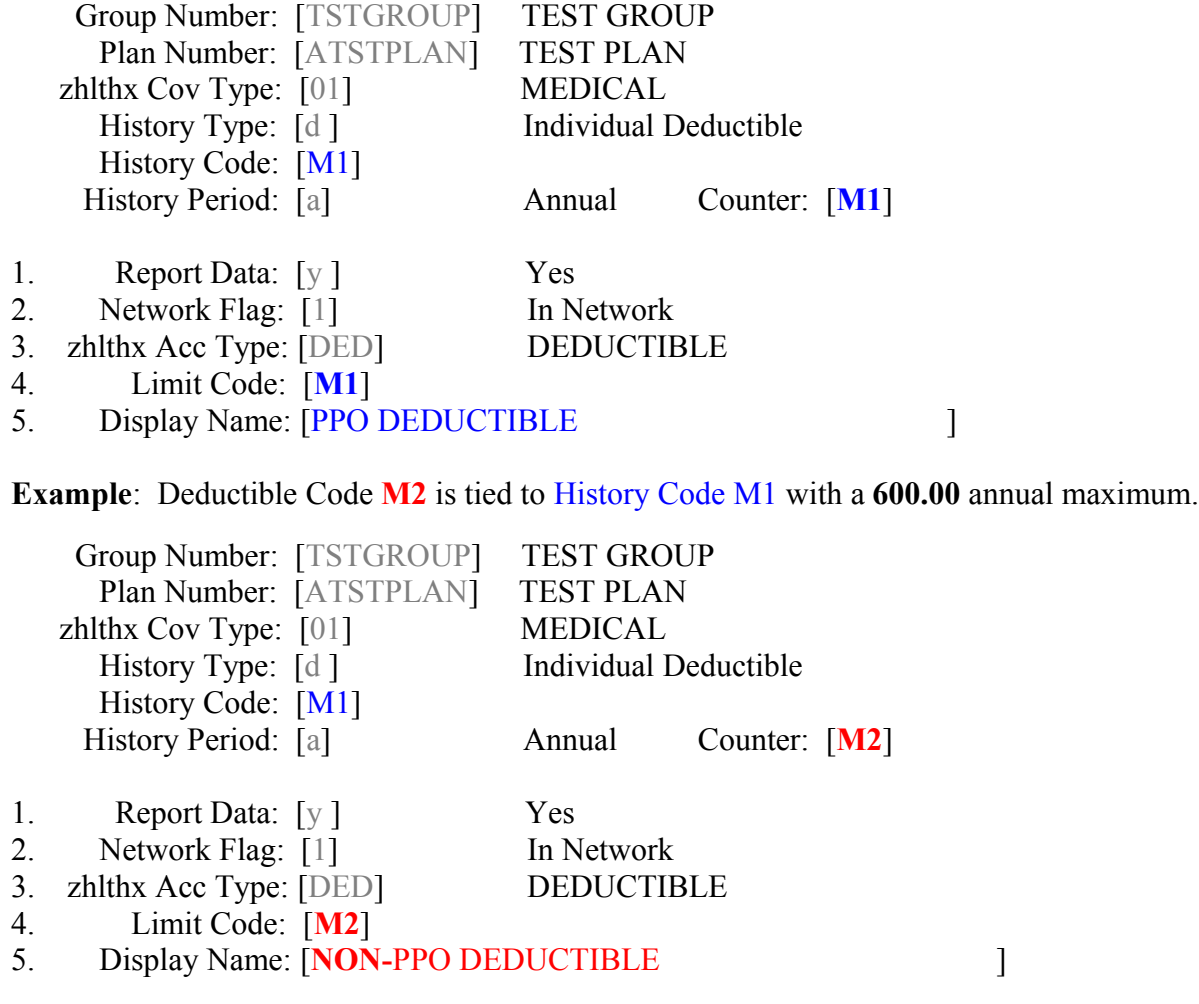

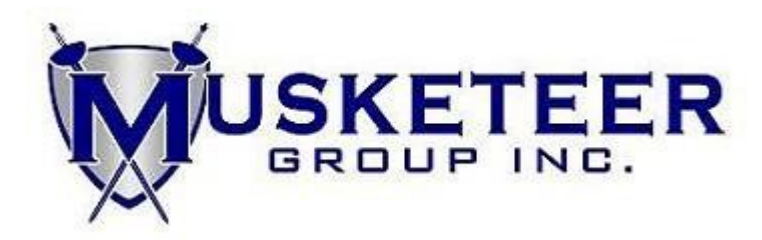

#### **Accumulations – Extract Accumulation Data**

A printout is created to report how the program prompts are answered as well as output record count and filename.

#### **Prerequisites:**

Setup History Codes in Accumulation History Code Setup

#### **Output Files:**

One output file will be created in the directory specified in the required agpmain "zhlthx" file path entry: zhlthx**acc** ccyymmdd.csv (ccyymmdd represents the program run date)

*If this file already exists, the program will display the following prompt:*

 Output file already exists: *Output file path and name will display here.*  Program cannot continue. <ENTER> to return to the menu.

**Prompt:** Enter Printer To Be Used

<ENTER> with no entry to return to the main screen.

Enter the printer that the output is to be sent to.

**Prompt:** (S)pooler or (D)irect

<ENTER> with no entry to return to the previous prompt.

Enter "S" to send the output to the spooler.

**Prompt:** Enter Spooler Decsription

<ENTER> with no entry to return to the previous prompt.

Enter the spooler description desired.

Enter "D" to send the output directly to the printer.

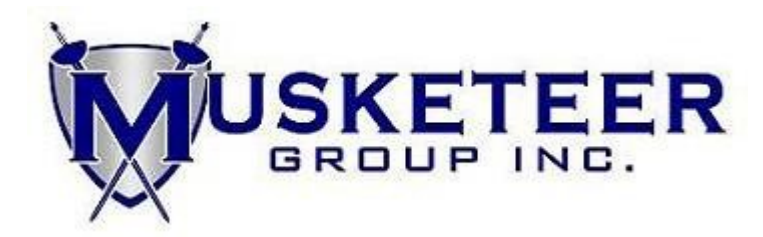

**Prompt:** All Groups? (Y/N)

<ENTER> with no entry to return to the previous prompt.

Enter "Y" to select all groups.

Enter "N" to select a range of groups.

**Prompt:** From Group To Group

<ENTER> with no entry to return to the previous prompt.

Enter the range of groups desired.

Enter "-" in the "To Group" prompt to make it the same as the "From Group" prompt.

**Prompt:** Include Accumulations Beginning from History Year [ ]

<ENTER> with no entry to return to the previous prompt.

Enter the first History Year. The program will process years beginning with the prompt date through the program run date plus one year. Lifetime Accumulations will be included (if setup in Accumuations – History Code Setup).

**Prompt:** Continue? (Y/N/E)

Enter "Y" to continue with the program.

Enter "N" to return to the beginning of the program.

Enter "E" to exit to the main menu.

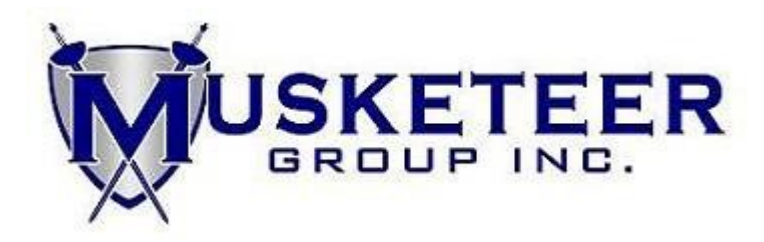

# **2. Claims**

Claims can be extracted on a historical or daily basis. *To process on a daily basis, zhlthx must be run immediately prior to CJ/CJG.*

A printout is created to report how the program prompts are answered as well as output record counts and dollar amounts.

# **Output Files:**

Two output files will be created – one for Header records and another for Detail records. These files will be created in directory specificied in the required agpmain "zhlthx" file path entry: (cyymmdd represents the program run date)

Header File Name: zhlthx**hdr**\_ccyymmdd.csv Detail File Name: zhlthx**dtl**\_ccyymmdd.csv

*If these files already exist, the program will display the following prompt:* Output files already exist: *Header Output file path and name will display here. Detail Output file path and name will display here.*  Program cannot continue. <ENTER> to return to the menu.

**Prompt:** Enter Printer To Be Used

<ENTER> with no entry to return to the main menu.

Enter the printer that the output is to be sent to.

**Prompt:** (S)pooler or (D)irect

<ENTER> with no entry to return to the previous prompt.

Enter "S" to send the output to the spooler.

**Prompt:** Enter Spooler Description

<ENTER> with no entry to return to the previous prompt.

Enter the spooler description desired.

Enter "D" to send the output directly to the printer.

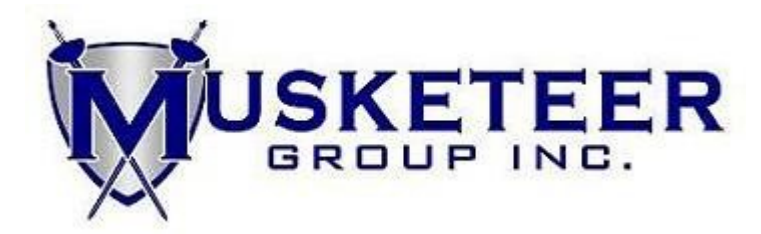

**Prompt:** (D)aily or (H)istorical

<ENTER> with no entry to return to the previous prompt.

Enter "D" to select a daily extract.

Enter "H" to select a historial extract.

**Prompt:** All Groups? (Y/N/L)

<ENTER> with no entry to return to the previous prompt.

Enter "Y" to select all groups.

Enter "N" to select a range of groups.

**Prompt:** From Group To Group

<ENTER> with no entry to return to the previous prompt.

Enter the range of group numbers desired.

Enter "-" in the "To Group" prompt to make it the same as the "From Group" prompt.

Enter "L" to select a list of groups.

**Prompt:** Enter Group or ?

<ENTER> with no entry to return to the previous prompt.

Enter a valid group that is established in Group Maintenance (GM), to add to your selection list.

**Prompt:** Correct? (Y/N/Delete)

Enter "Y" to add this group to your selection list.

Enter "N" to return to the previous prompt without adding the group to your selection list.

Enter "Delete" to delete a group from your selection list.

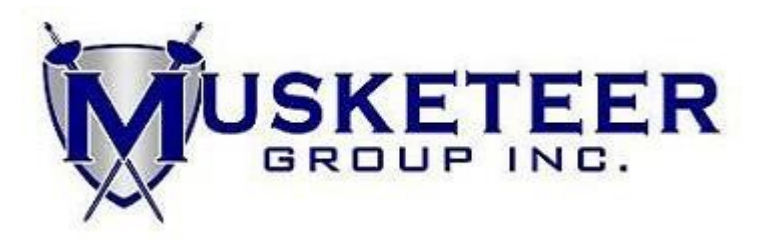

Enter "?" to display a list of groups that have already been selected.

**Prompt:** <ENTER> To Continue

**Prompt:** All Locations? (Y/N/L)

<ENTER> with no entry to return to the previous prompt.

Enter "Y" to select all locations.

Enter "N" to select a range of locations.

**Prompt:** From Location To Location

<ENTER> with no entry to return to the previous prompt.

Enter the range of locations desired.

Enter "-" in the "To Location" prompt to make it the same as the "From Location" prompt.

Enter "L" to select a list of locations.

**Prompt:** Enter Location or ?

<ENTER> with no entry to return to the previous prompt.

Enter a valid location to add to your selection list.

**Prompt:** Correct? (Y/N/Delete)

Enter "Y" to add this location to your selection list.

Enter "N" to return to the previous prompt without adding the location to your selection list.

Enter "Delete" to delete a location from your selection list.

Enter "?" to display a list of locations that have already been selected.

**Prompt:** <ENTER> To Continue

# **ZHLTHX**

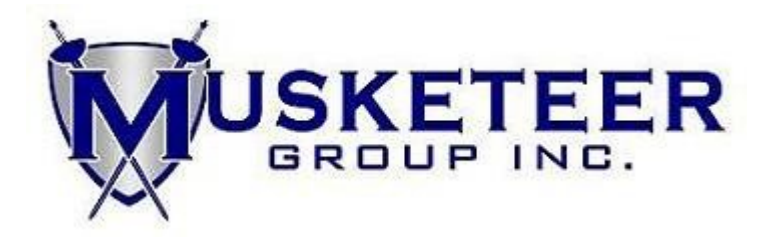

#### **Prompt:** All Paid Dates? (Y/N)

<ENTER> with no entry to return to the previous prompt.

Enter "Y" to select all paid dates.

Enter "N" to select a range of paid dates.

**Prompt:** From Date To Date

Enter "00" for the month in the "From Date" prompt to return to the previous prompt.

Enter the range of dates desired.

Enter "00" for the month in the "To Date" prompt to return to the "From Date" prompt.

**Prompt:** Include Voids? (N/P/V)

<ENTER> with no entry to return to the previous prompt.

Enter "N" to not include voids.

Enter "P" to imclude voids based on the paid date.

Enter "V" to include voids based on the void date.

**Prompt:** Continue? (Y/N/E)

Enter "Y" to continue with the program.

Enter "N" to return to the beginning of the program.

Enter "E" to return to the main menu.

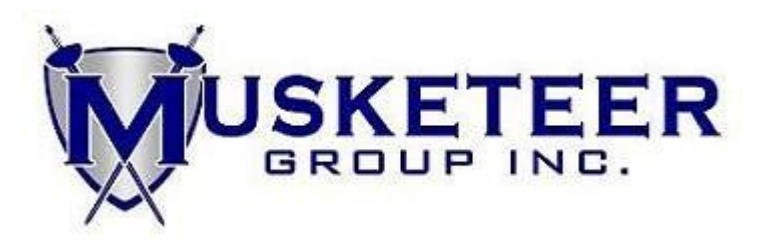

# **3. Eligibility**

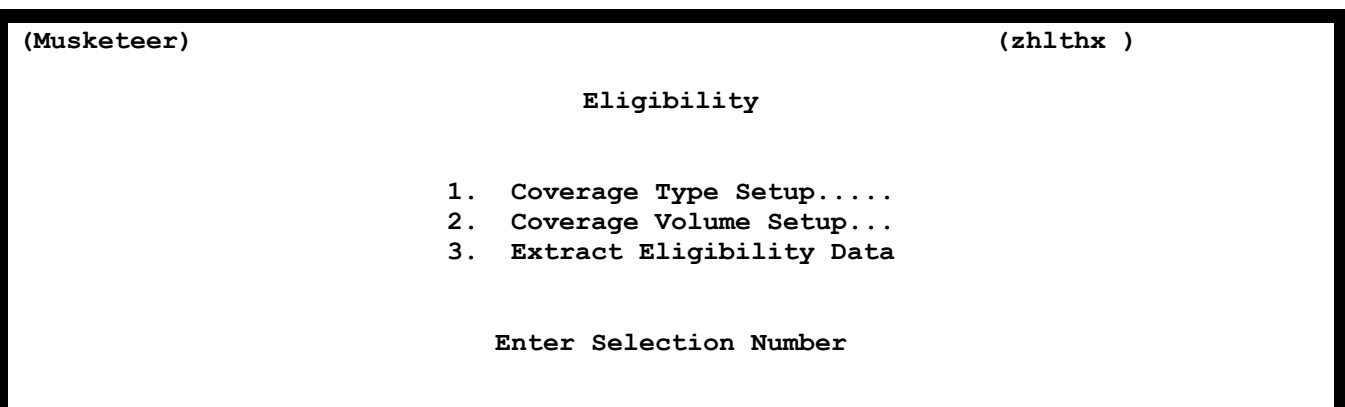

Before option 3 Extract Eligibility Data can be run, the Coverage Types and Volumes (if applicable) must be setup using options 1 and 2.

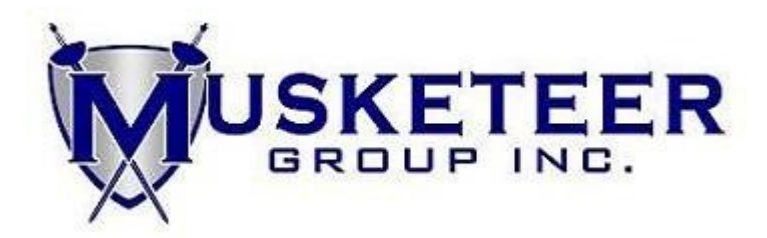

# **Eligibility - Coverage Type Setup**

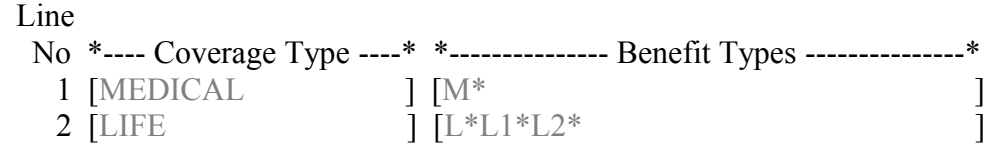

Up to fifteen different Coverage Types can be setup. This correspondes to the fifteen iterations of the Coverage Section in the output file format. The Coverage Type is used to fill both the Coverage Item Name and Coverage Item Description in the Coverage Section.

Up to twenty-two individual Benefit Types may be tied to each Coverage Type, or "all" can be used to tie all types to a Coverage Type. An asterick (\*) should follow each Benefit Type.

Prompts will appear at the bottom of the screen to guide data entry.

# **Eligibility - Coverage Volume Setup**

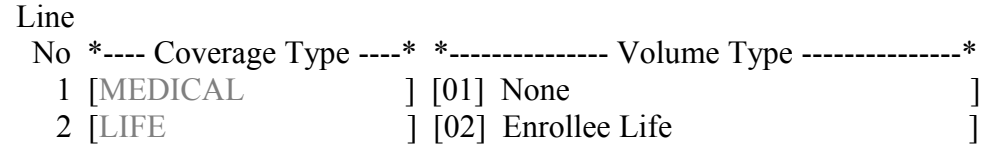

The Coverage Types established in Coverage Type Setup will appear and can be tied to a volume field from Enrollee Volume Maintenance (EVM) for the purposes of this program only. This will allow the volume from EVM to be extracted into the Coverage Item Volume field in the output file.

The available Volume Types are:

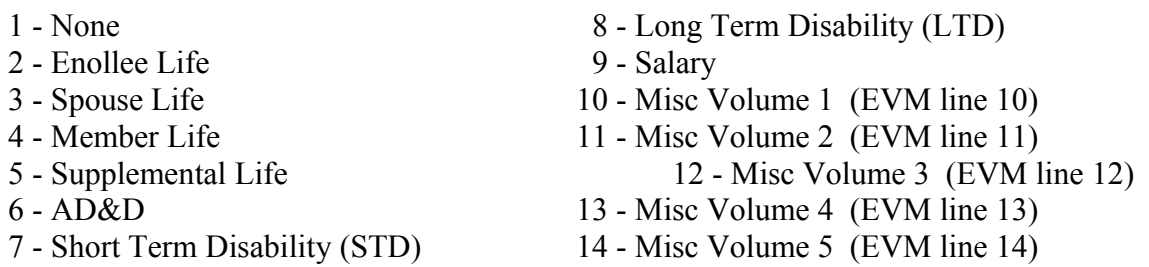

Prompts will appear at the bottom of the screen to guide data entry.

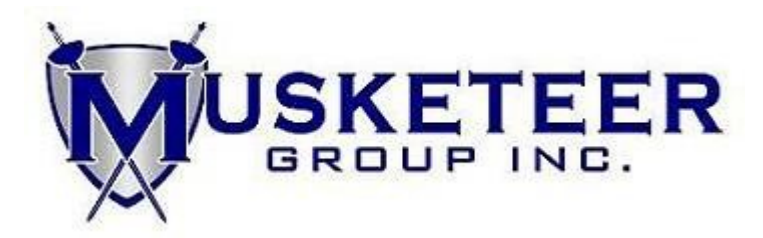

# **Eligibility - Extract Eligibility**

Eligibility can be extracted on a full or update basis.

A printout is created to report how the program prompts are answered as well as output record count and filename.

#### **Prerequisites:**

Setup Coverage Types in Coverage Type Setup under the Eligibility Selection Screen and setupVolumes (if applicable) under Coverage Volume Setup.

The update feature uses the audit trail files. If EMLOAD is used, please answer "Y" to the "Create audit trail?" prompt.

#### **Output Files:**

One output files will be created in the directory specified in the required agpmain "zhlthx" file path entry: zhlthxelg ccyymmdd.csv (ccyymmdd represents the program run date)

*If this file already exists, the program will display the following prompt:* Output file already exists: *Output file path and name will display here.*  Program cannot continue. <ENTER> to return to the menu.

**Prompt:** Enter Printer To Be Used

<ENTER> with no entry to return to the main menu.

Enter the printer that the output is to be sent to.

**Prompt:** (S)pooler or (D)irect

<ENTER> with no entry to return to the previous prompt.

Enter "S" to send the output to the spooler.

**Prompt:** Enter Spooler Description

<ENTER> with no entry to return to the previous prompt.

Enter the spooler description desired.

Enter "D" to send the output directly to the printer.

# **ZHLTHX**

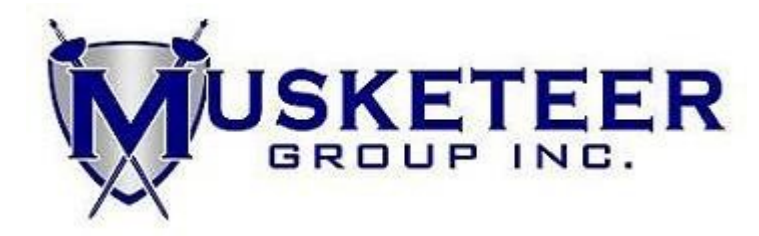

**Prompt:** (F)ull or (U)pdate

<ENTER> with no entry to return to the previous prompt.

Enter "F" to select a Full Extract.

**Prompt:** All Groups? (Y/N)

<ENTER> with no entry to return to the previous prompt.

Enter "Y" to select all groups.

Enter "N" to select a range of groups.

**Prompt:** From Group To Group

<ENTER> with no entry to return to the previous prompt.

Enter the range of group numbers desired.

Enter "-" in the "To Group" prompt to make it the same as the "From Group" prompt.

Enter "U" to select an Update Exract. Only groups processed first as a Full extract will be processed when Update is selected.

**Prompt:** Include Members Effective on or After [00/00/0000]

<ENTER> with no entry to return to the previous prompt.

Enter date that the member must be active on in order to qualify for inclusion in data output file.

**Prompt:** Continue? (Y/N/E)

Enter "Y" to continue with the program.

Enter "N" to return to the beginning of the program.

Enter "E" to return to the main menu. Page 16 of 16